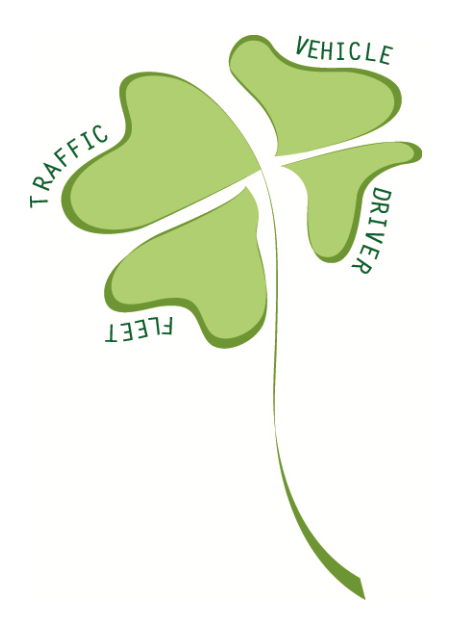

# **FREILOT**

*Urban Freight Energy Efficiency Pilot* D.FL.5.8 User Manual for Bilbao fleet operators

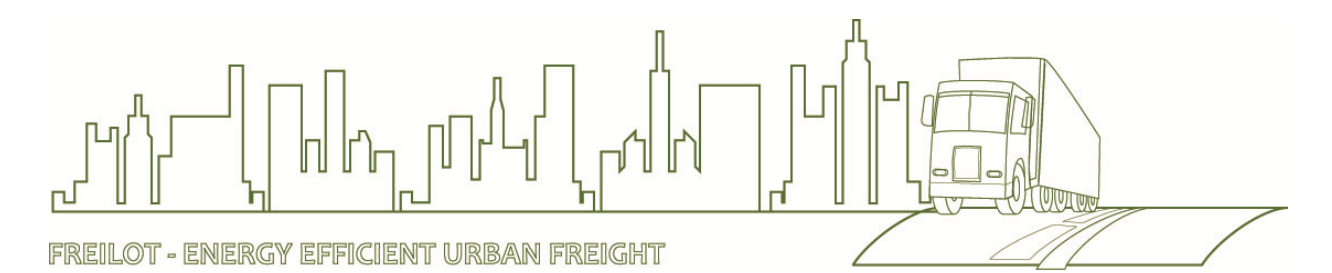

Version number Version 1.0 Dissemination level **PU** Due date 31.10.2010 Delivery date 29.10.2010

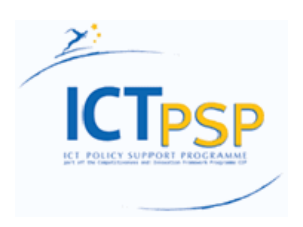

Main author **Irantzu Bores, GERTEK** Lead contractor ERTICO – ITS Europe

> **Information and Communications Technologies Policy Support Programme (the "ICT PSP") Information Society and Media Directorate-General Grant agreement no.: 238930 Pilot type B**

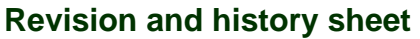

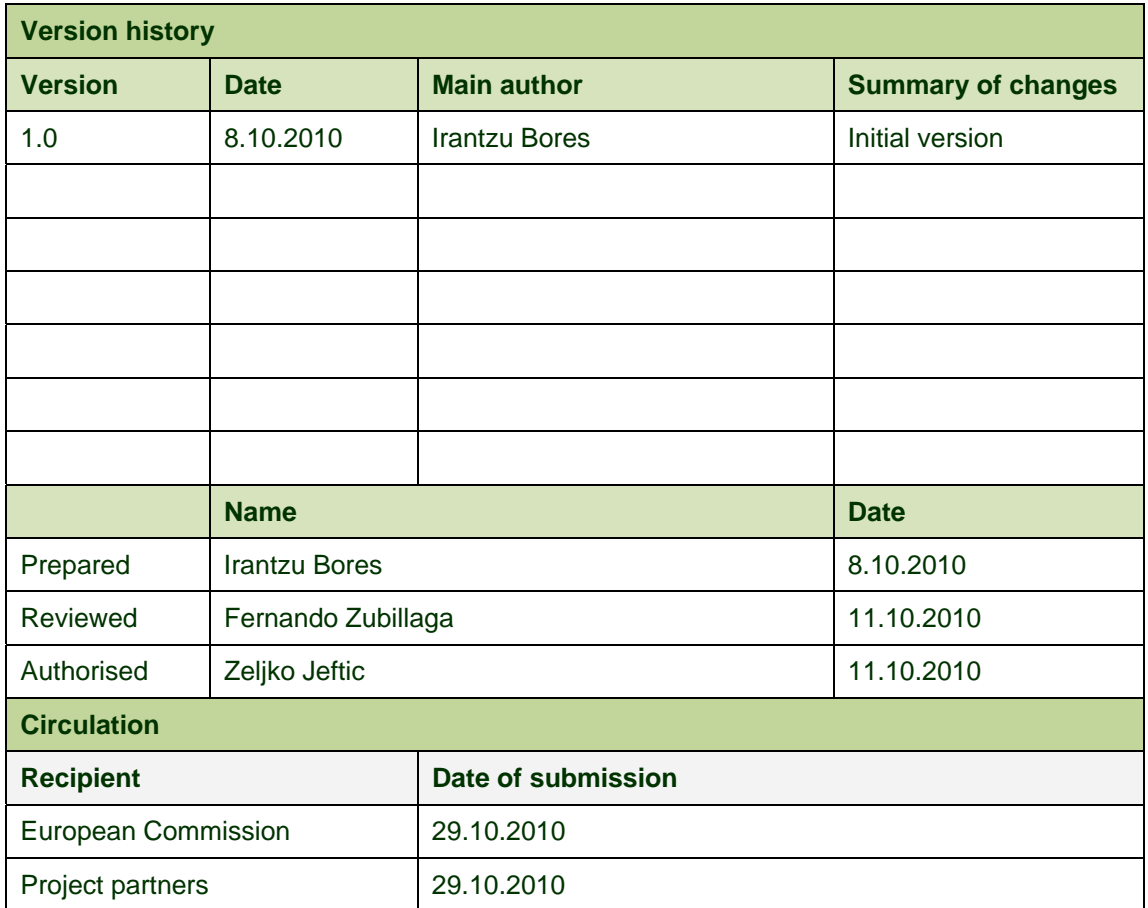

# **Authors (full list)**

Irantzu Bores, GETREK

# **Project co-ordinator**

Zeljko Jeftic ERTICO – ITS Europe Avenue Louise 326 1050 Brussels, Belgium

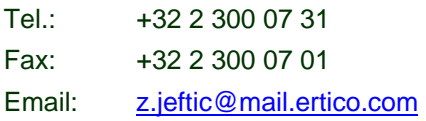

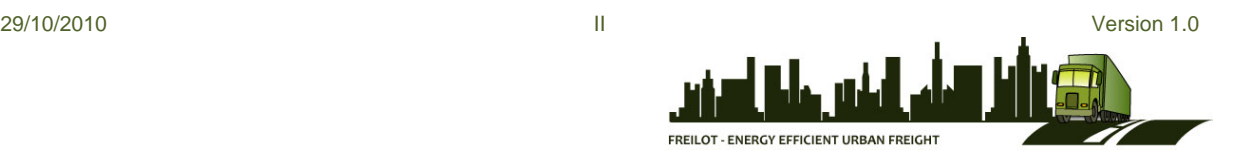

#### **Legal Disclaimer**

The information in this document is provided "as is", and no guarantee or warranty is given that the information is fit for any particular purpose. The above referenced consortium members shall have no liability for damages of any kind including without limitation direct, special, indirect, or consequential damages that may result from the use of these materials subject to any liability which is mandatory due to applicable law.

© 2010 by FREILOT Consortium

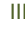

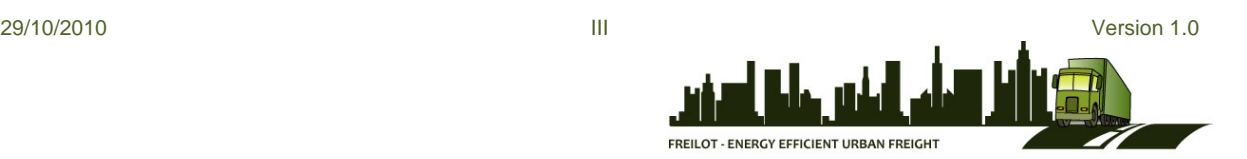

# Índice

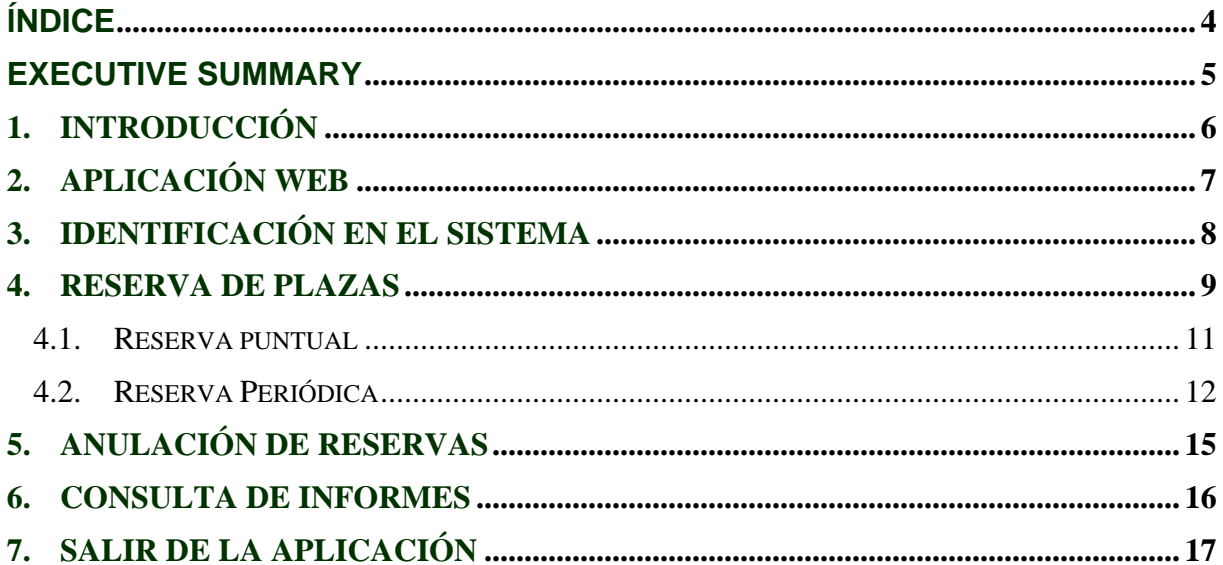

#### **Executive Summary**

This user manual presents the Bilbao Delivery Space Booking functionality to the relevant fleet operators. The usage of the booking system is presented step-by-step, from logging-in to making bookings. In order to ensure easy understanding, the manual is made in Spanish. When the content is approved, the manual will be designed in a brochure like-form.

#### **1. Introducción**

Antes de detallar la operativa de la aplicación web para la reserva de carga y descarga, es importante explicar la filosofía del proyecto en general.

La idea del proyecto FREILOT es, antes de realizar la ruta del transportista, tener el itinerario marcado en una agenda, con las plazas reservadas en el sistema UMDM. Cada transportista contará con una tarjeta chipcard que usará, una vez haya estacionado el vehículo, en el expendedor situado en la zona de carga y descarga. Cuando introduzca la tarjeta en él, el sistema validará el aparcamiento (siempre y cuando se haya estacionado en la plaza correcta), con lo que se dispondrá del tiempo reservado para la realización de las tareas de carga y descarga.

Las tarjetas serán válidas para cada tipo de vehículo: 1 plaza, 2 plazas y 3 plazas. De esta forma, a cada transportista se le asignará cada día una tarjeta correspondiente al tipo de vehículo que lleve. No será posible, por ejemplo, estacionar un vehículo de dos plazas y registrarse en el expendedor con una tarjeta de una plaza.

Cuando el transportista termine las operaciones, no hará falta que vaya de nuevo al expendedor a decir que se va.

El sistema consta de periodos de tiempo para la realización de reservas. Estos periodos son de tres meses. Por ejemplo, el primero de ellos comienza el 1 de octubre de 2010 y termina el 31 de diciembre de 2010.

Las reservas se pueden realizar con anterioridad en función del tipo elegido. Así:

- Reserva puntual: 10 días antes de que comience el siguiente periodo
- Reserva periódica: 30 días antes de que comience el siguiente periodo

### **2. Aplicación Web**

UMDM web es la aplicación que se utilizará para reservar plazas de carga y descarga dentro del proyecto FREILOT.

Para entrar en la aplicación, en un explorador web, hay que introducir la siguiente dirección en la barra de direcciones: http://umdm.dyndns-ip.com/umdm/

Si el explorador del usuario es Internet Explorer 6, se recomienda actualizar a IE 7 ó superior.

A continuación se detallan los pasos a seguir para la realización de las reservas en el sistema.

# **3. Identificación en el sistema**

Primeramente, hay que identificarse en el sistema, introduciendo **usuario y contraseña**. Estos datos han sido facilitados con anterioridad.

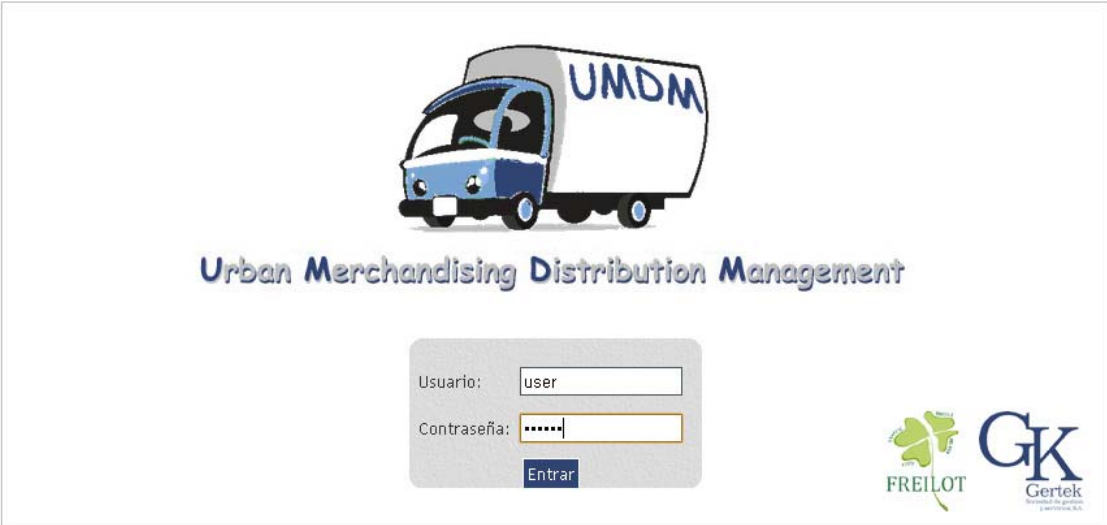

#### **4. Reserva de plazas**

Una vez identificado, el usuario irá a una pantalla donde aparecen las plazas disponibles para un día y un tipo de vehículo determinados. La tabla de plazas se representa en formato calendario, con una línea por cada franja horaria. Así, por ejemplo, en la estación de Licenciado Poza, se representan las plazas A, B y C en cada hora, desde las 08:00 a.m. hasta las 13:30 p.m.

Dependiendo del estado de cada plaza, se representará en la tabla de diferentes colores:

- Verde: plaza disponible para reservar
- Rojo: plaza ya reservada
- Gris: plaza no disponible. Este color aparece cuando hay incompatibilidad con el tipo de vehículo seleccionado. Así, por ejemplo, si se elige un vehículo de tres plazas, las estaciones que tengan dos plazas aparecerán siempre en gris.

La forma de reserva, una vez elegida la plaza, es automática. El sistema siempre reserva en función de la disponibilidad de plazas dentro de la estación. Para las estaciones con dos plazas:

1º Plaza A

2º Plaza B

Siendo A la primera que nos encontraríamos en el sentido de la marcha

Sin embargo, para las estaciones de tres plazas, el orden es el siguiente:

1º Plaza A

2º Plaza C

3º Plaza B

 $\rightarrow$ 

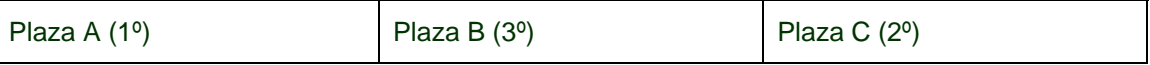

 $\rightarrow$ 

Esto se hace para dejar un hueco entre las dos primeras reservas y facilitar la carga y descarga. En el caso de que el vehículo sea de dos plazas, el sistema siempre reservará las plazas B y C (nunca la A).

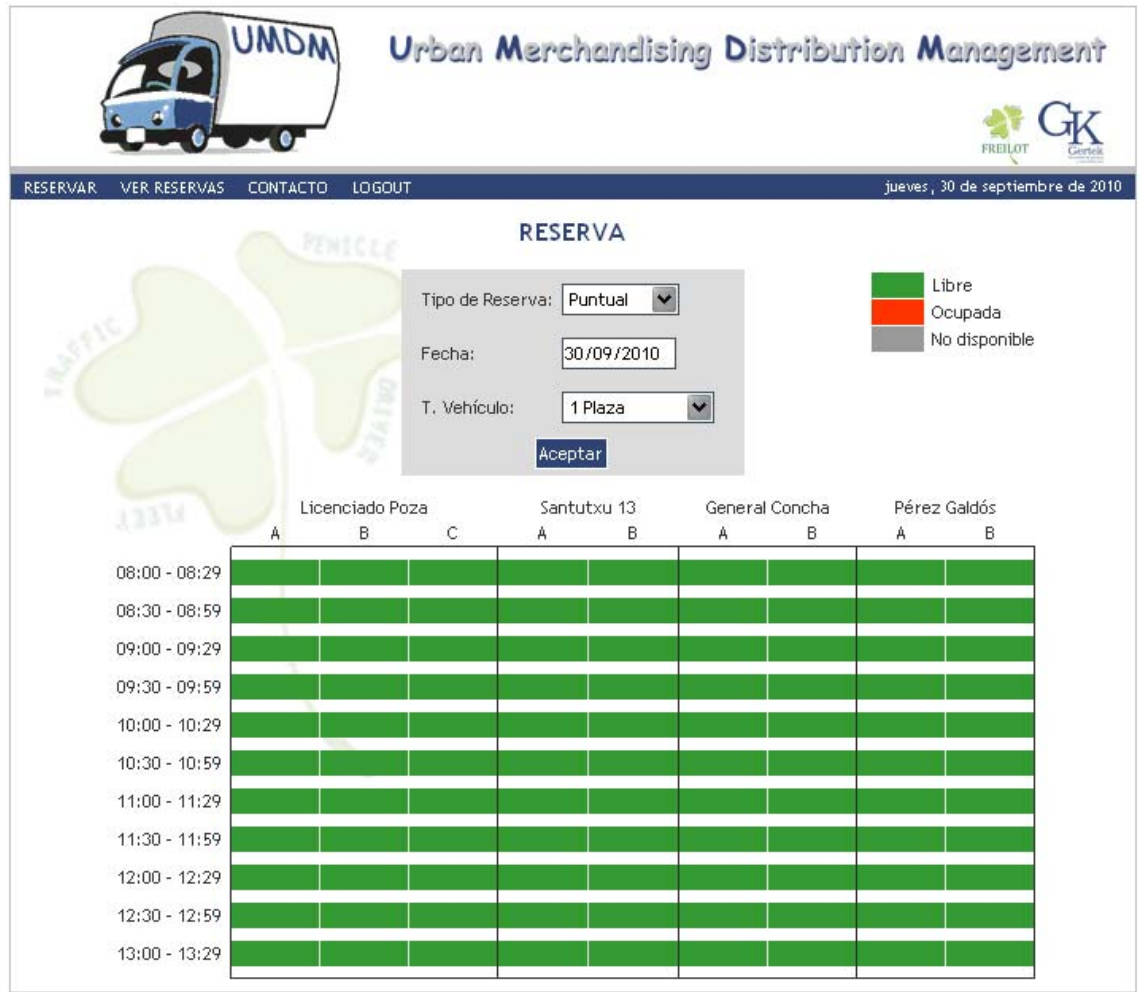

Para realizar una reserva, primeramente hay que seleccionar tres opciones:

- **Tipo** de la reserva:
	- o **Puntual**: se trata de una reserva de un día en concreto
	- o **Periódica**: se trata de una reserva de más de un día, con una periodicidad concreta. Se detallará mas adelante.
- Fecha de la reserva: en esta fecha se realizará la reserva puntual, o comenzará la periodicidad de las reservas en caso de seleccionar reserva periódica.
- **Tipo de vehículo**: dependiendo de cada empresa, el desplegable tendrá disponibles vehículos de 1, 2 o 3 plazas.

# *4.1. Reserva puntual*

Una vez seleccionados los criterios para la reserva puntual, se buscará la plaza libre que se desee, y se hará clic sobre ella. Aparecerá un recuadro sobre la plaza con la opción de "Reservar", y se hará de nuevo clic sobre dicha opción. Automáticamente se abrirá una nueva ventana, donde, si todo el proceso es correcto, se avisará al usuario de que la reserva se ha tramitado con éxito, visualizando además los datos de la reserva. Dichos datos se podrán imprimir pulsando la opción "Imprimir reserva".

Ha realizado una reserva con los siguientes datos:

- + Fecha: 13/10/2010
- + Hora: 08:00 08:29
- · Tipo de vehículo: 1 Plaza
- · Lugar: Licenciado Poza
- · Plaza/s asignada/s: A

Imprimir reserva

Cerrar ventana

Se recuerda que, independientemente de la plaza seleccionada en la pantalla principal, el sistema asignará la plaza conveniente (según se ha explicado anteriormente). Por ello es importante imprimir la notificación de reserva, con el fin de que no se olvide en un futuro.

Para cerrar la ventana de confirmación de reserva, hacer clic sobre la opción "Cerrar ventana".

# *4.2. Reserva Periódica*

Cuando se seleccionan los criterios oportunos, al hacer clic sobre la opción "Reservar" de la plaza elegida, aparece una nueva ventana donde se explica la opción de reserva seleccionada, y se pide al usuario que escoja el tipo de periodicidad, que puede ser:

- **Diaria**: se reservará esa plaza en la hora elegida cada día hasta el final del periodo.
- **Semanal:** se reservará esa plaza de forma semanal. Si se ha elegido el martes, por ejemplo, se reservarán todos los martes hasta el final del periodo
- **Quincenal:** igual que la semanal pero cada dos semanas.

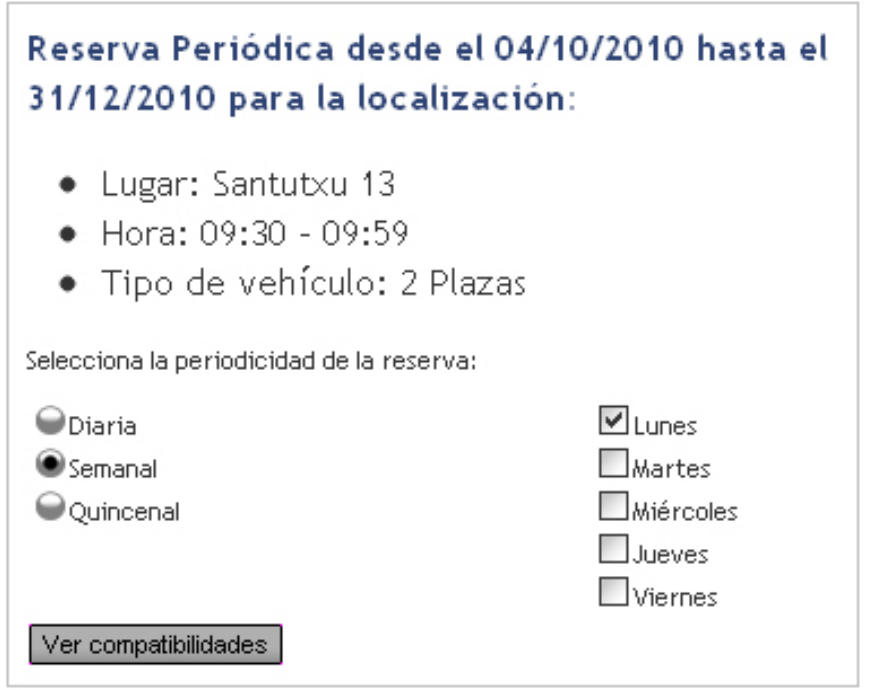

Tanto en la reserva semanal como en la quincenal, se da la opción de escoger más de un día de la semana. Por ejemplo, es posible reservar todos los martes y jueves hasta el final del periodo.

Una vez seleccionada la periodicidad, se pulsa el botón "Ver compatibilidades". Entonces se mostrarán los calendarios de los meses siguientes hasta el final del periodo, mostrando las compatibilidades de reservas en las fechas elegidas. Así, cuando un día esté disponible, aparecerá en color verde. Si por el contrario un día no es posible reservar (plaza ya ocupada), dicho día aparecerá en rojo, y así hasta el final del periodo.

#### Reserva Periódica desde el 04/10/2010 hasta el 31/12/2010 para la localización: • Lugar: Santutxu 13 + Hora: 09:30 - 09:59 · Tipo de vehículo: 2 Plazas Plaza disponible para reserva Plaza ocupada Fuera de fechas Octubre - 2010  $L$   $M$  $\chi^ J$  $V$  $s$  $\overline{D}$  $\mathbf{1}$  $\bar{2}$  $\overline{3}$  $\sqrt{5}$  $6\,$  $\overline{7}$  $_{\rm 8}$ 9  $10<sup>-10</sup>$  $\mathbf{t}$  $12$  $13$   $14$  $15<sup>-15</sup>$  $16$  $17<sup>°</sup>$  $20\,$  $21\,$  $\rm{22}$  $23\,$  $24^\circ$  $19$  $26\,$  $||27||28||29||$  $30<sub>1</sub>$  $31$ No viembre - 2010 V. s. D L  $\mathbb{R}$  $\chi$  $\cal J$  $\overline{\mathbf{2}}$  $\overline{\mathbf{3}}$  $\overline{\mathbf{5}}$  $\sqrt{6}$  $\overline{7}$  $\downarrow$  $\overline{9}$  $10<sup>10</sup>$  $12$  $13$  $14$  $11$  $16$  $17$  $18$  $19<sup>-19</sup>$  $20$  $21$  $23\,$  $24$  $25\,$  $26\,$  $27\,$  $\rm 28$ 30 Diciembre - 2010  $\cal{U}$  $\mathcal{V}$  $\cdot$ V. s || D L  $\mathbf{1}$  $\,$   $\,$  $\mathsf 3$  $\mathfrak{t}$  $\,$  5  $\,$  $10<sup>-10</sup>$  $12<sub>12</sub>$ 8  $9$  $11\,$

Cuando se han visto las compatibilidades, si se está de acuerdo, se pulsará el botón "Finalizar Reserva". Se presentará entonces en pantalla los datos de la reserva, así como los calendarios con los días en verde donde se han realizado las reservas de plazas. En cada día, aparecerá la plaza en concreto que se ha reservado (A, B, y/o C).

# Reserva Periódica desde el 04/10/2010 hasta el 31/12/2010 para la localización:

- Lugar: Santutxu 13
- Hora: 09:30 09:59
- · Tipo de vehículo: 2 Plazas

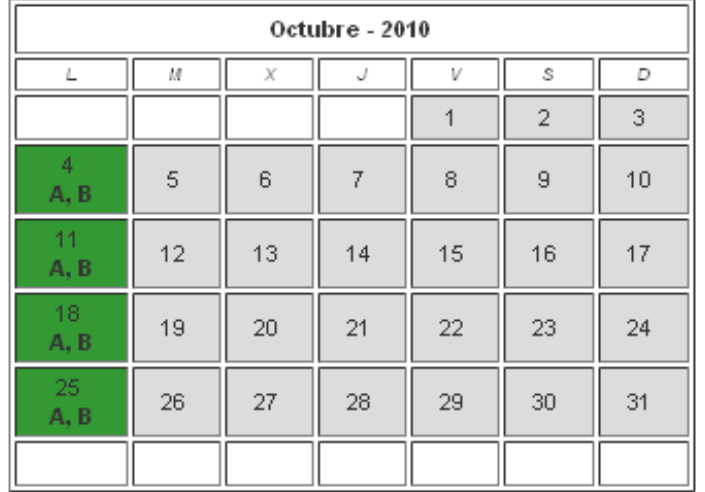

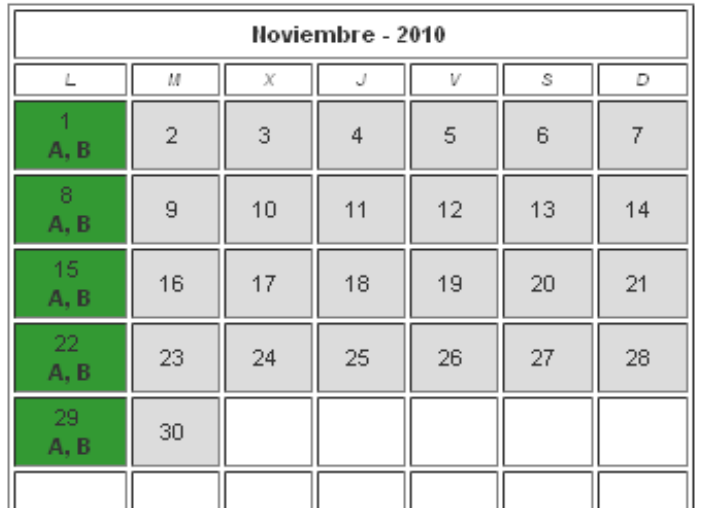

Para volver a la pantalla principal, pulsar la opción "Cerrar ventana".

#### **5. Anulación de reservas**

Mediante la opción "Ver reservas" del menú principal se podrá ver las reservas que una empresa tiene realizadas en un momento en concreto. La página funciona de manera muy similar a la pantalla principal.

Para ver las reservas de un día concreto, simplemente hay que seleccionar el día y pulsar el botón "Aceptar". Si existen, aparecerán las reservas en color rojo.

Existe la posibilidad de anular las reservas realizadas. Para ello, simplemente hay que hacer clic sobre la plaza reservada, y seleccionar la opción "Anular Reserva" que aparece. El sistema, en una nueva ventana, realizará las acciones pertinentes en función de la periodicidad de la reserva anulada:

- Si se trata de una reserva **puntual**, simplemente informará al usuario de que la reserva ha sido anulada.
- En caso de reserva **periódica**, el sistema avisará al usuario de ello, dando a elegir si se desea anular la serie completa (visualizando todos los días de la serie), o si se desea anular únicamente el día seleccionado.

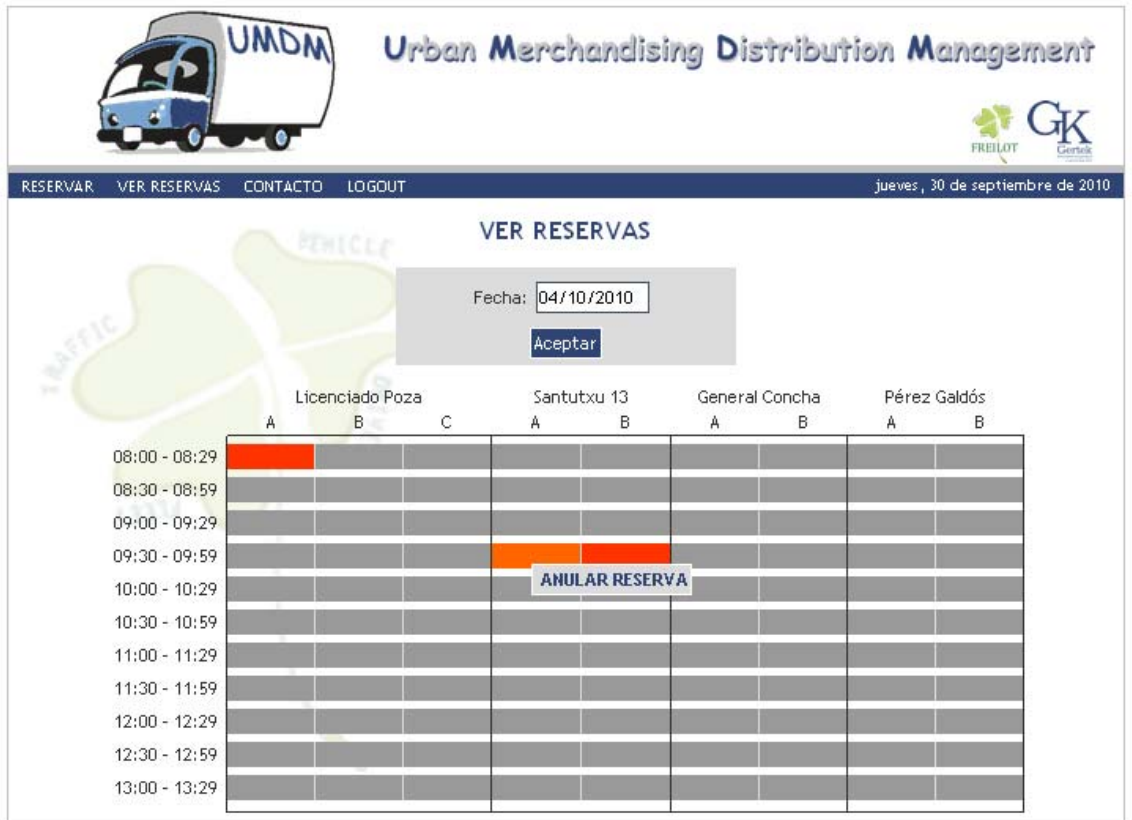

#### **6. Consulta de informes**

Mediante la opción "Informes" del menú principal cada usuario podrá consultar la información disponible sobre sus reservas y utilización.

Para ello, simplemente hay que seleccionar el intervalo de fechas sobre el que se quiere realizar la consulta. Se informan los campos "Fecha desde" y "Fecha hasta" para después pulsar el botón "Aceptar".

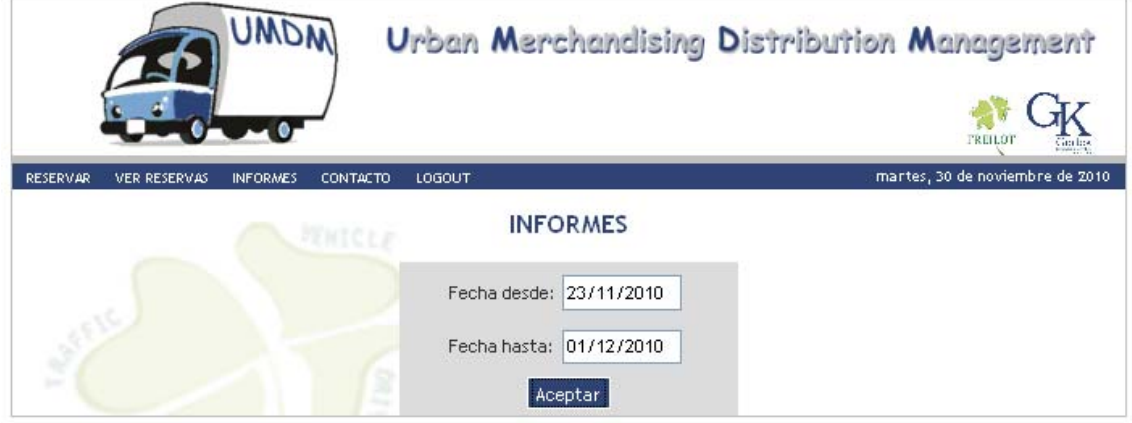

A continuación se mostrará en pantalla el informe con la siguiente información.

- Nº de reservas por tipo de vehículo
- Nº de reservas utilizadas
- Nº de reservas por estación
- Horarios más demandados
- Tiempo medio de descarga

En el mismo informe se incluye un link a través del cual se podrán exportar los datos a Excel.

Exportar a Excel

# **7. Salir de la aplicación**

Mediante la opción "Logout" del menú principal se cierra la sesión, volviendo a la pantalla de identificación.